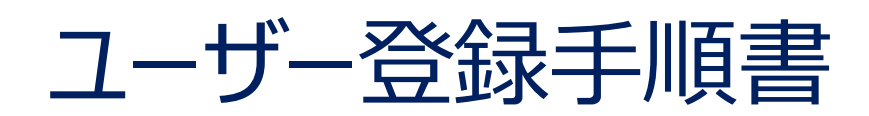

# 1.30版

### 改訂履歴

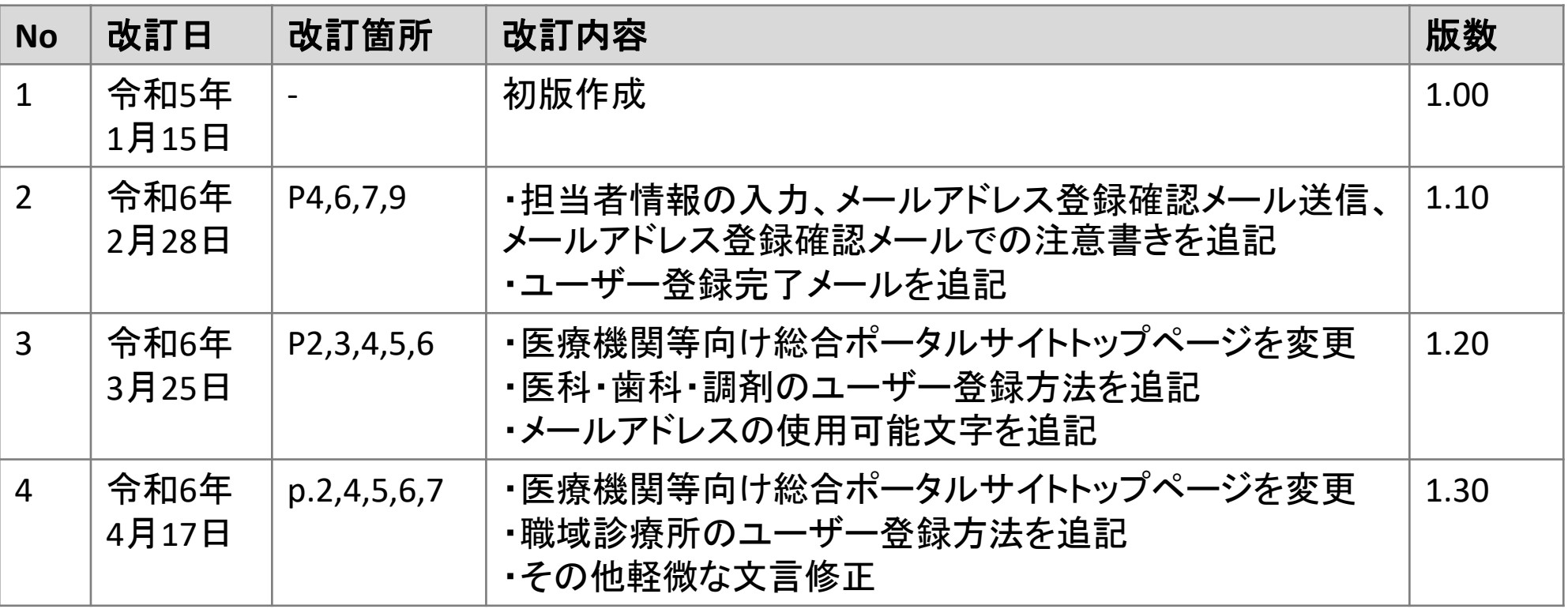

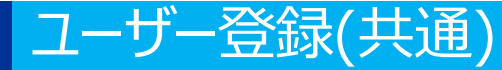

# **医療機関等向け総合ポータルサイトトップページ**

1.「新規ユーザー登録はこちら」を押下します。

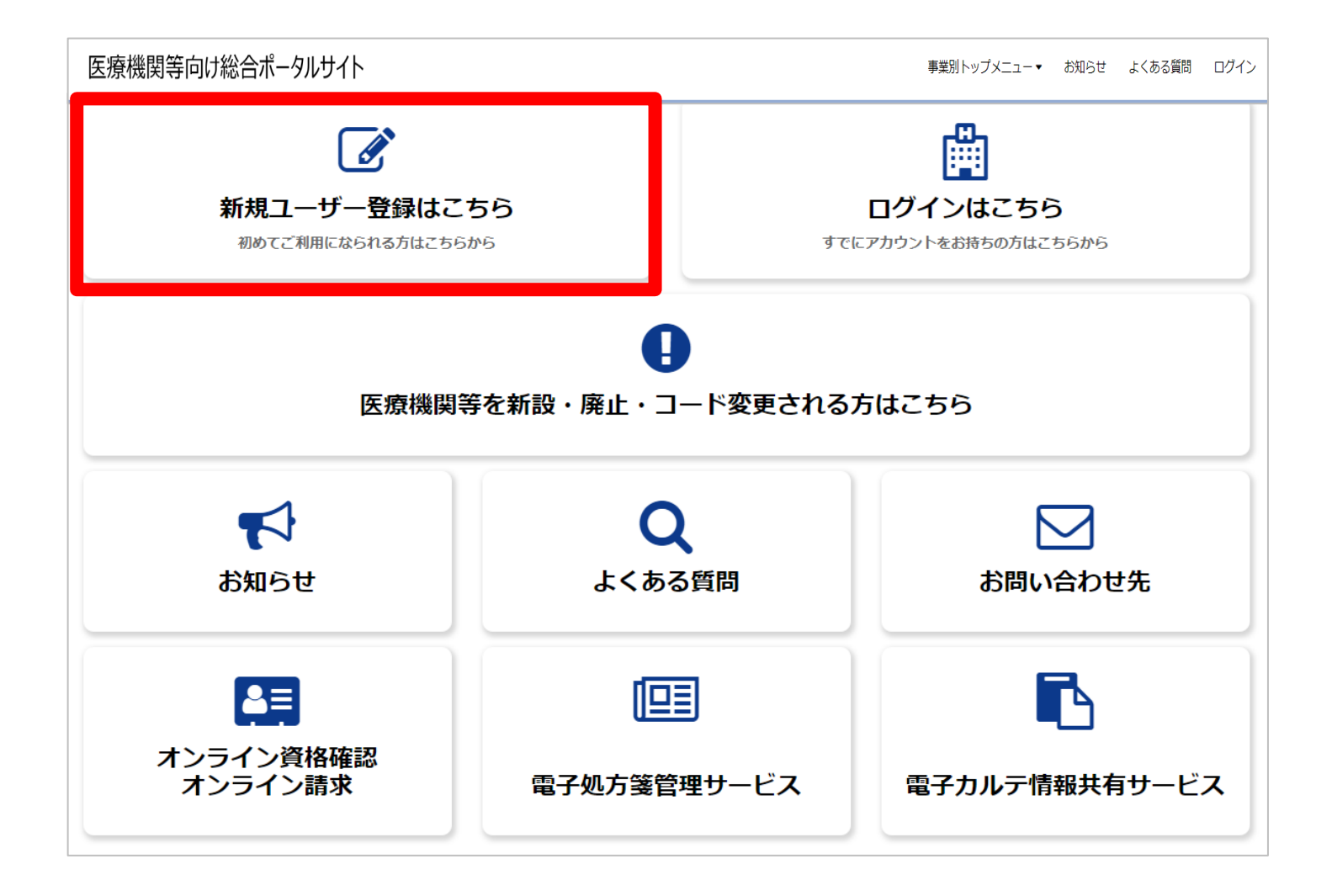

3

### **医療機関等向け総合ポータルサイトトップページ**

2.「新規ユーザー登録はこちら(医科・歯科・調剤・訪問看護・職域)」を押下します。

#### ●新規ユーザー登録

「医科・歯科・調剤・訪問看護・職域」と「取りまとめ者」とでは、医療機関等向け総合ポータルサイトへの新規ユーザー登録の方法が 異なります。

下のアイコンからご自身の機関区分に応じてご選択ください。

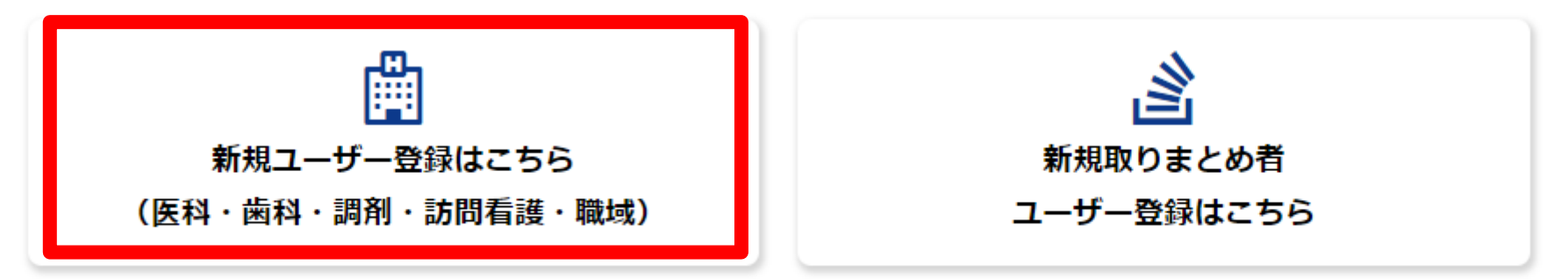

### **氏名の入力・所属機関の選択**

3.登録者の「姓」「名」を入力し、「所属機関選択」で、該当する所属機関を選択します。 所属機関によって入力項目が異なりますので、以下をご確認の上、対象ページをご参照くだ さい。

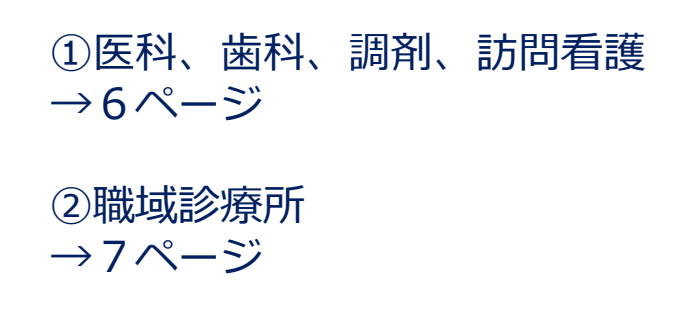

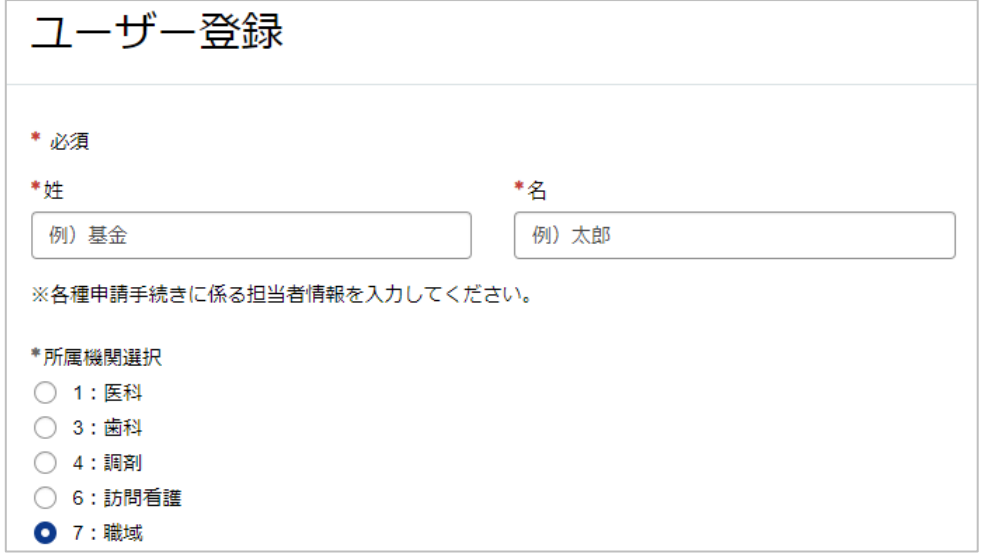

### ユーザー登録(医科,歯科,調剤,訪問看護)

## **①医科 ,歯科 ,調剤 ,訪問看護**

- 4. 以下の医療機関情報を入力します。
- 
- **都道府県 医療機関等・訪問看護ステーションコード(7<sup>桁</sup> )**
- **医療機関等・訪問看護ステーション名 開設者(全角)**
- 

※法人名を入力してください

• **電話番号**

※半角数字をハイフン無しで入力してください。

• **メールアドレス**

※使用可能文字:英小文字、数字、ピリオド(.)、ハイフン(-)、プラ ス(+)、アンダーバー( )

※利用可能なメールアドレスは40桁以下の文字数のものとなります。41 桁以上の場合登録できませんので、お問い合わせからご連絡ください。 ※以前、医療機関等向けポータルに登録されたメールアドレスは登録でき ません。

#### • **パスワード**

※大文字/小文字 /数字をそれぞれ 1文字以上、かつ 8文字以上100文字以内 で入力してください。

※文字を入力しますと枠内右側に「表示」が出てきます。そちらを押下し ますと入力した文字を確認することが可能です。

• **パスワード(確認用)**

**医療機関等向け総合ポータルサイト利用規約とプライバシーポリ シーを確認後、「上記の利用規約に同意します。」のチェックボッ クスにチェックを入れ、画面右上の「登録」ボタンを押下します。**

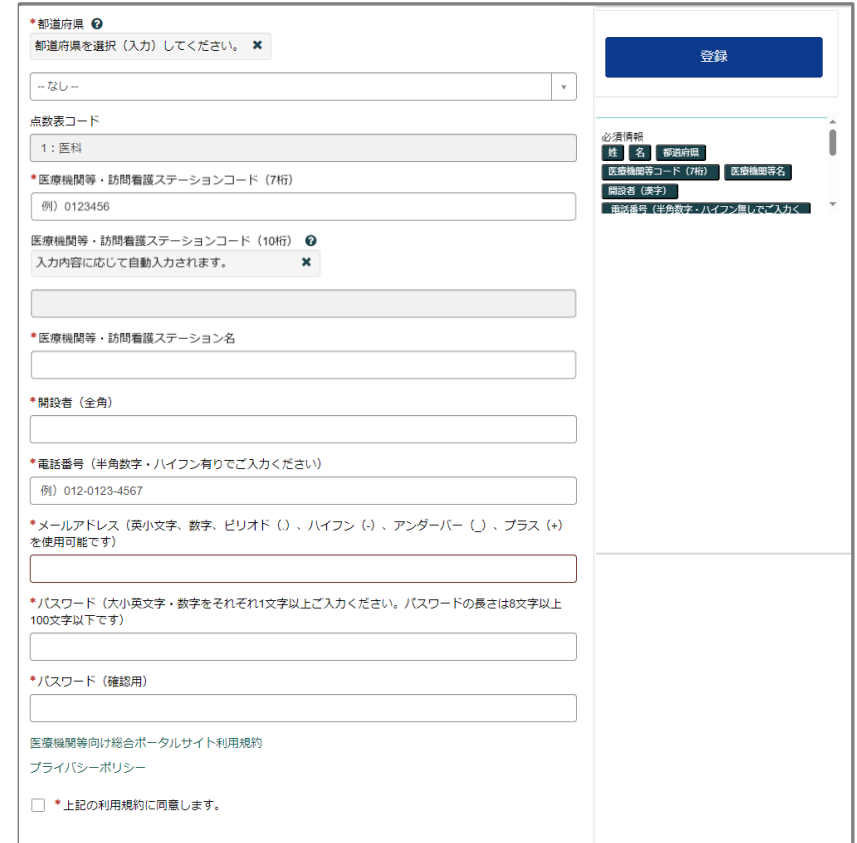

#### ユーザー登録 (職域診療所 )

### **②職域診療所**

- 4. 以下の職域診療所情報を入力します。
- 
- 
- **都道府県<br>• 職域診療所名称(全角)**<br>• 職域診療所名称(カナ) ※半角カナで入カしてください。<br>• 職域診療所名称(カナ) ※半角カナで入力してください。<br>• 所在地(<del>カナ) ※半角カナで入力してください。</del><br>• 新設者(全角) ※法人名を入力してください。<br>• 開設者(全角) ※法人名を入力してください。<br>• 開設者(カナ) ※半角カナで入力してください。<br>• 電話番号 ※半角数字をハイフン無しで入力してください。
- 
- 
- 
- 
- 
- 
- 
- 

※使用可能文字:英小文字、数字、ピリオド(.)、ハイフン(-)、プラス (+)、アンダーバー( )

※利用可能なメールアドレスは40桁以下の文字数のものとなります。41桁以上 の場合登録できませんので、お問い合わせからご連絡ください。

※以前、医療機関等向けポータルに登録されたメールアドレスは登録できません。 • **パスワード**

※大文字/小文字 /数字をそれぞれ 1文字以上、かつ 8文字以上100文字以内で入力 してください。

※文字を入力しますと枠内右側に「表示」が出てきます。そちらを押下しますと 入力した文字を確認することが可能です。

• **パスワード(確認用)**

**医療機関等向け総合ポータルサイト利用規約とプライバシーポリシーを確認 後、「上記の利用規約に同意します。」のチェックボックスにチェックを入 れ、画面右上の「登録」ボタンを押下します。**

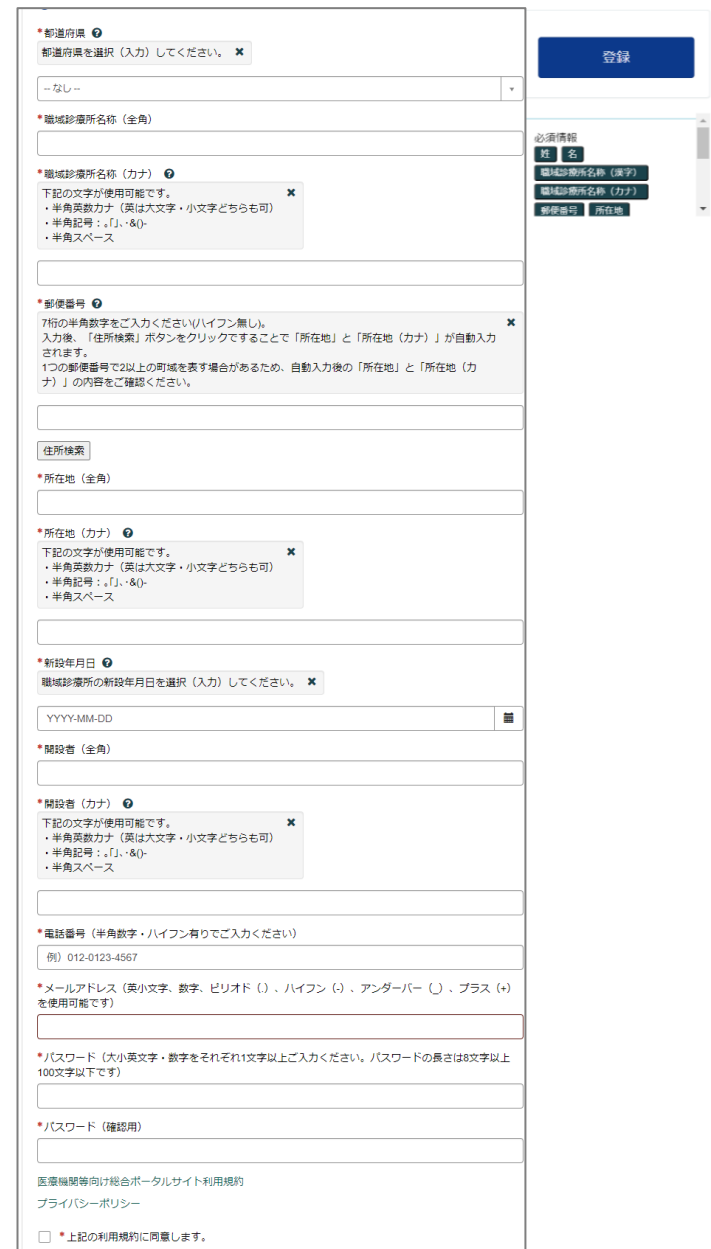

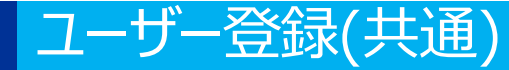

## **入力内容確認画面**

#### 5. 入力項目に不備等がなければ入力内容確認画面が表示されます。 入力された内容でよろしければ、「OK」ボタンを押下します。

※所属機関によって表示される画面が多少異なりますが、押下するボタンは同様です。

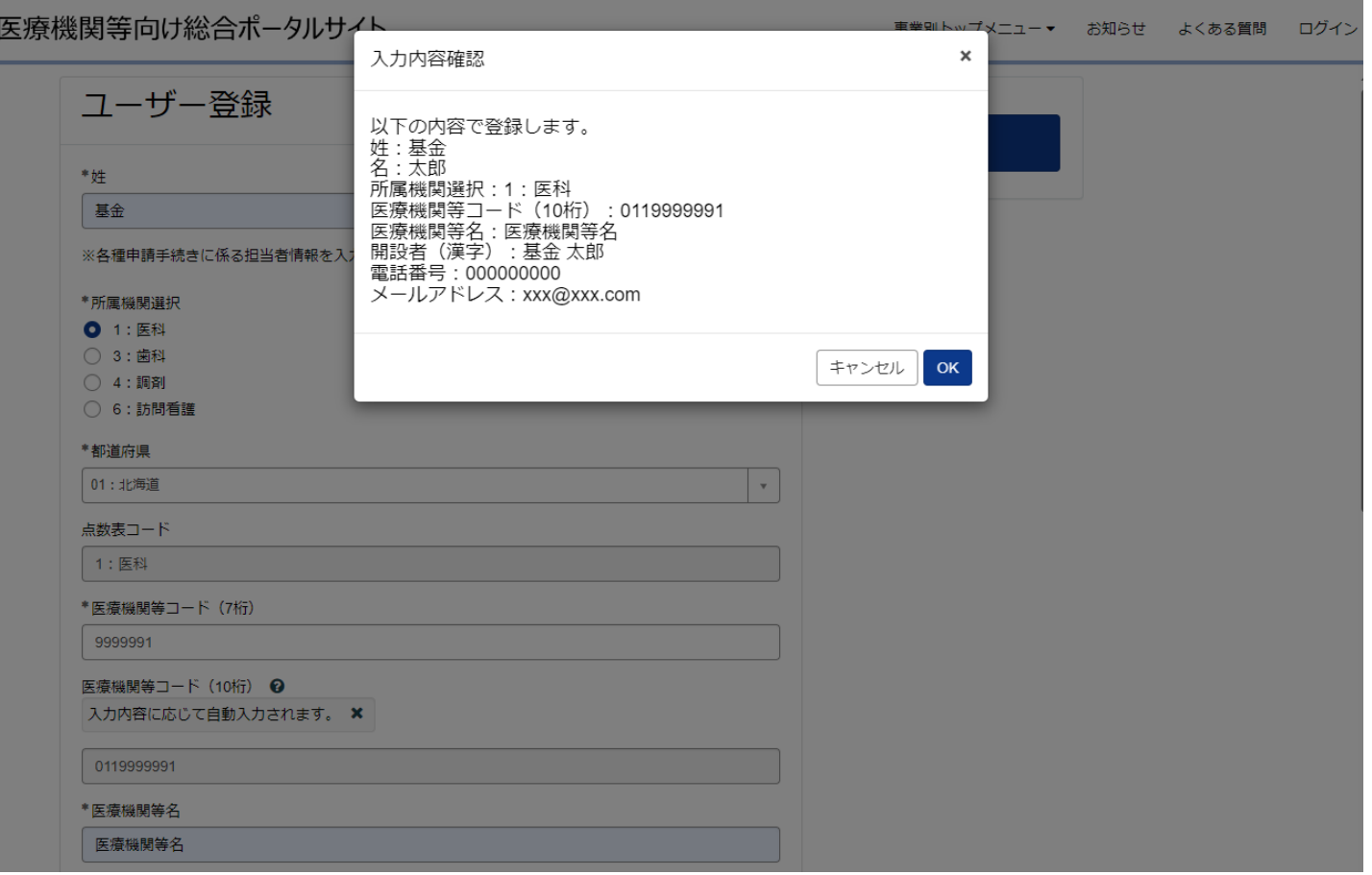

## **メールアドレス登録確認メール送信画面**

6. 申請終了後に、ユーザー登録の際に登録したメールアドレス宛に、 [from@mail.iryohokenjyoho-portalsite.jp](mailto:from@mail.iryohokenjyoho-portalsite.jp)よりユーザー登録を有効化するためのリンクを 添付したメールが送信されます。 ※メールアドレス登録確認メールが届かない場合は以下の点が考えられますのでご確認ください。

- メールアドレスの入力に誤りがある。
- メール受信拒否の設定をしている。
- 「迷惑メール」などのフォルダに入っている。

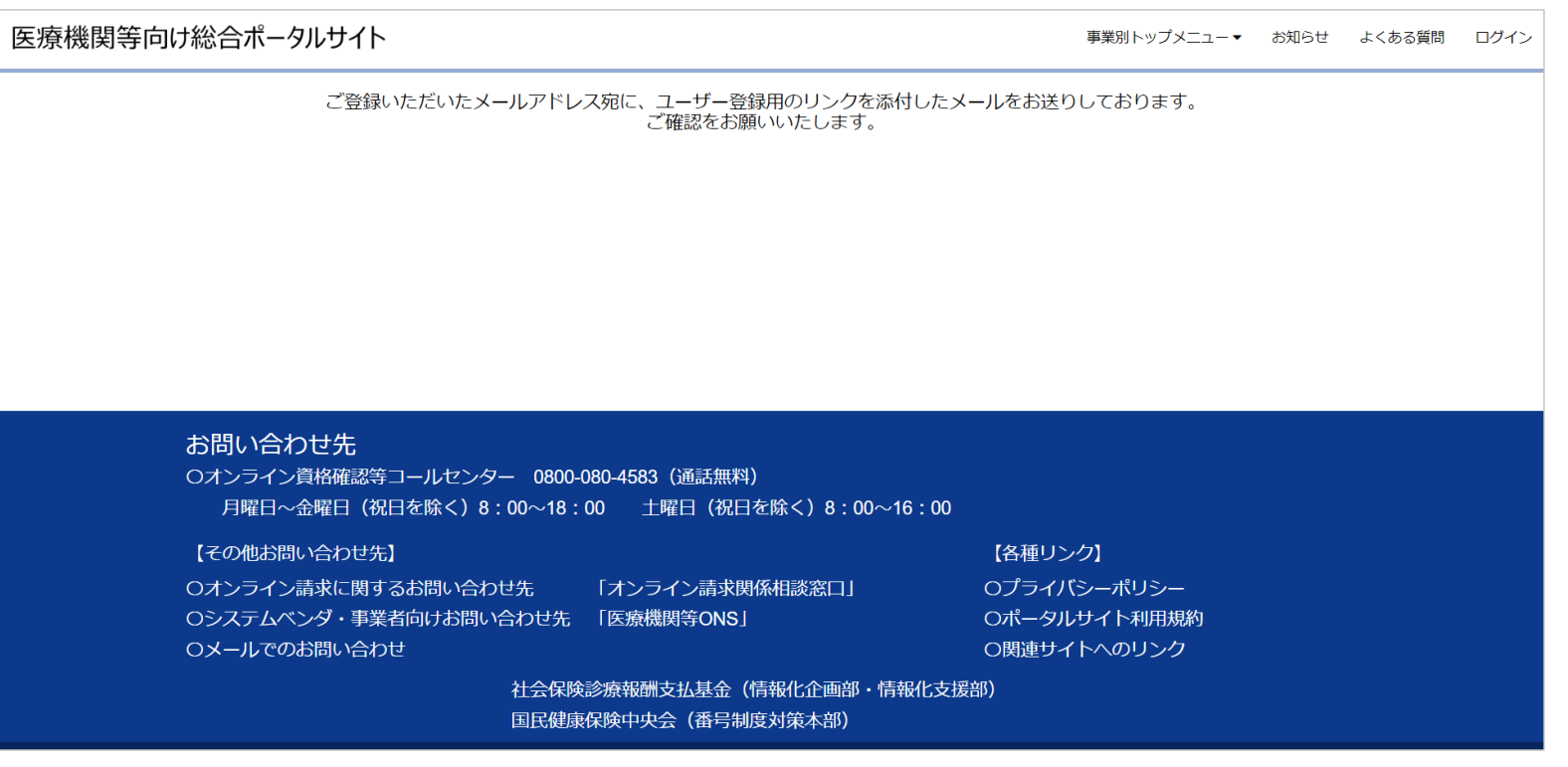

### **メールアドレス登録確認メール**

7. メールアドレス登録確認メールに記載されているURLを押下しアカウントを有効化します。 ※URLを押下後「不正な操作が行われました。」と表示される場合は以下4点が考えられますのでご確認ください。 ①改行等によりURLが一部欠損している場合 URL全文をコピーいただき、ブラウザの検索窓へ貼り付けてアクセスください。 ②ユーザー登録完了後、2回以上メール内のURLを押下した場合 1回目の押下時にユーザー登録完了メールが届いていれば登録は正しく完了しておりますので、当該完了メール 記載のURLよりアクセスしてください。 ③メールが送信されてから24時間を経過してメール内のURLを押下した場合 URLが無効になっているため、再度「新規ユーザー登録はこちら」(本書2ページに記載)から手続を行ってください。 ④ユーザー登録申請を実施後有効化リンクを押下する前に再度同じメールアドレスでユーザー登録申請を行った場合 後からユーザー登録申請を行った登録確認メールのみ有効となります。自身のメール受信履歴を確認し、 最新のメールをご確認ください

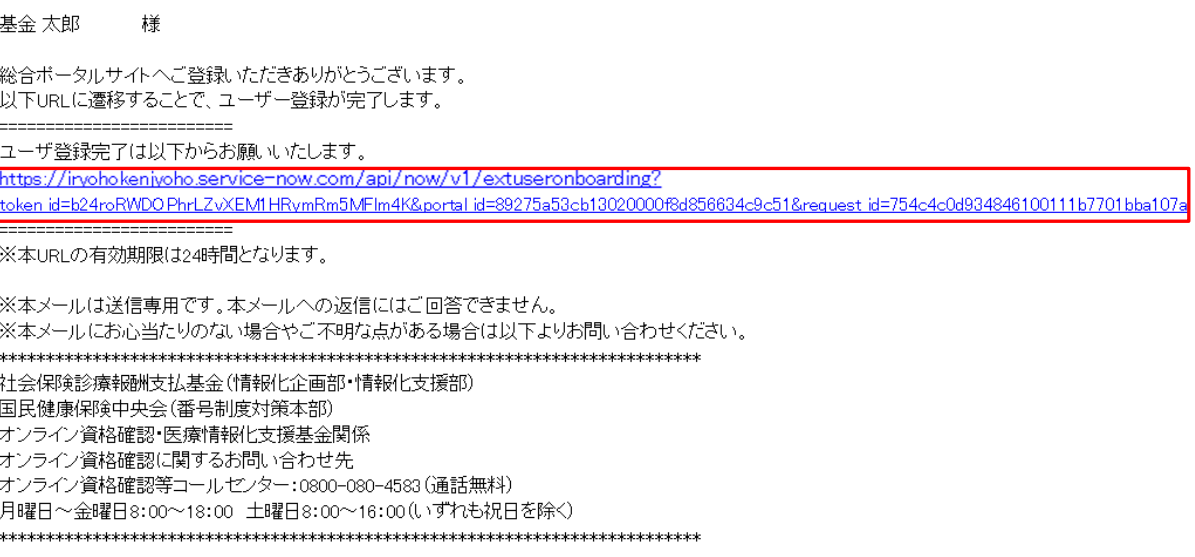

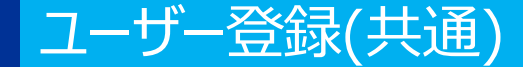

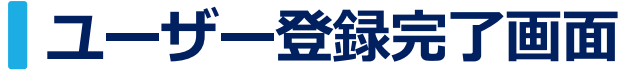

#### 8.「ユーザー登録完了はこちら」を押下後、ユーザー登録の完了画面となります。本画面に 遷移することで、登録したアカウントでのログインが可能となります。

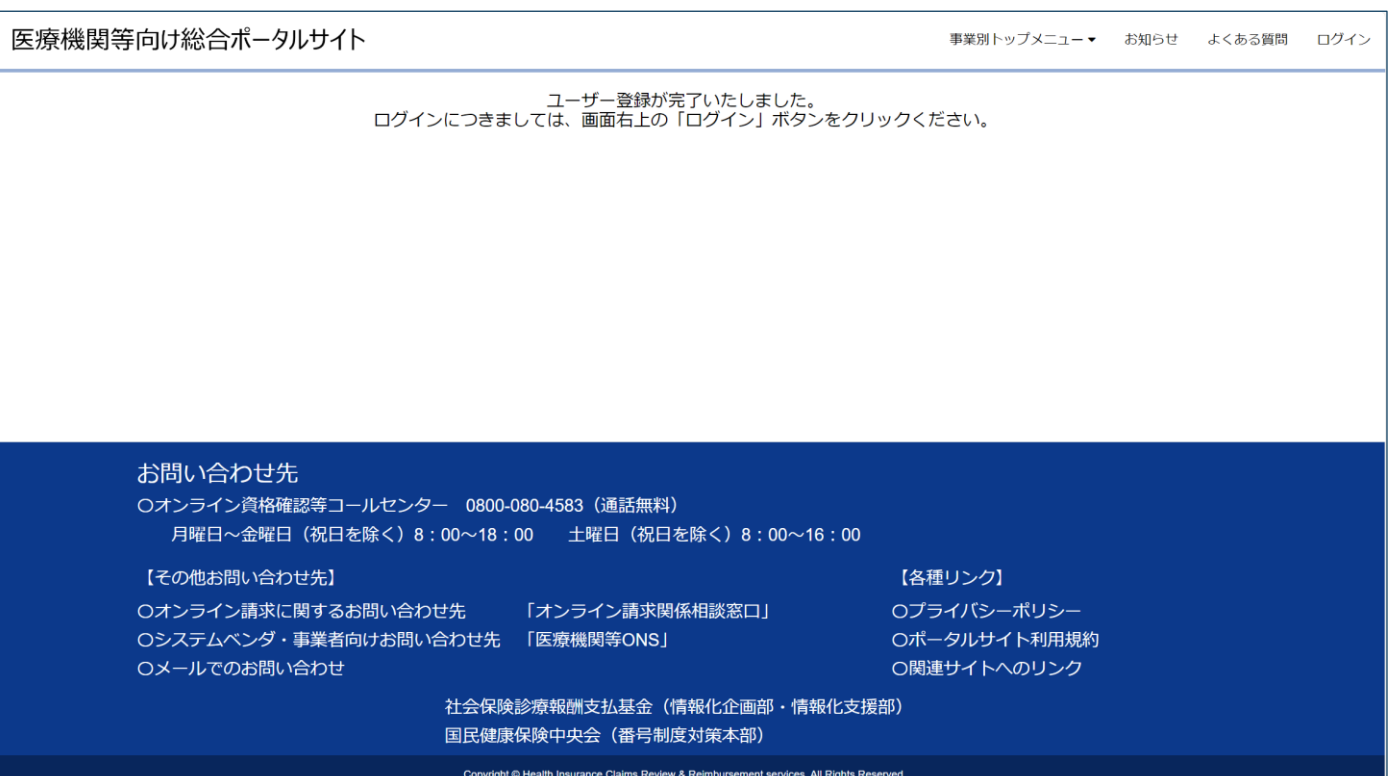

11

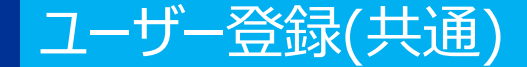

## **ユーザー登録完了メール**

9. ユーザー登録の完了画面が表示されるとユーザー登録完了メールが送信されます。 これによって、ユーザー登録が正常に完了していることが確認できます。 メール内のURLよりポータルサイトにアクセスし、ログインが可能となります。

医療機関等向け総合ポータルサイトへのユーザー登録について、

手続きが完了しましたので通知いたします。

------------------------

- ・ユーザー名: xxxx@xxx.com
- ・パスワード:設定いただいたパスワード

=========================

■医療機関等向け総合ポータルサイト https://iryohokenjyoho.service-now.com/csm

※本メールは送信専用です。本メールへの返信にはご回答できません。 ※本メールにお心当たりのない場合やご不明な点がある場合は以下よりお問い合わせください。

社会保険診療報酬支払基金(情報化企画部・情報化支援部) 国民健康保険中央会 (番号制度対策本部) オンライン資格確認・医療情報化支援基金関係 オンライン資格確認に関するお問い合わせ先 オンライン資格確認等コールセンター: 0800-080-4583 (通話無料) 月曜日~金曜日8:00~18:00 土曜日8:00~16:00(いずれも祝日を除く)